# Step-by-Step Guide to Submission of Continuing Education Hours for Recertification

1) Go to HIMSS website: Here and sign in.

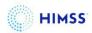

| Welcome                                                                                    |                                                                      |
|--------------------------------------------------------------------------------------------|----------------------------------------------------------------------|
| Please sign in or create an account.                                                       |                                                                      |
| Sign In                                                                                    | Create an Account                                                    |
| Email or User Name:*                                                                       | To register for events and become a HIMSS member, create an account. |
| Enter your Email or User Name                                                              | Don't have an account? Set up one now—it takes just a few minutes.   |
| Password:*                                                                                 | Create Now                                                           |
| Enter your password                                                                        |                                                                      |
| □ Remember me                                                                              |                                                                      |
| Sign In                                                                                    |                                                                      |
| Forgot Password? Forgot Username?                                                          |                                                                      |
| rolgot rassword: Folgot Osemane:                                                           |                                                                      |
|                                                                                            |                                                                      |
| Please contact help@himss.org, our IT Help Desk if you need further assistance with login. |                                                                      |
|                                                                                            |                                                                      |
| Welcome                                                                                    |                                                                      |
| Please sign in or create an account.                                                       |                                                                      |
|                                                                                            |                                                                      |
| Sign In                                                                                    |                                                                      |
|                                                                                            |                                                                      |
| Email or User Name:*                                                                       |                                                                      |
| MDaiker                                                                                    |                                                                      |
| Password:*                                                                                 |                                                                      |
|                                                                                            |                                                                      |
| С Вененьетие                                                                               |                                                                      |
| Sign In                                                                                    |                                                                      |

## CAHIMS CPHIMS CPHIMS CA CPDHTS

2) Once you are in your "My Info" page on your left-hand side you will see a menu. At the bottom of the menu click on "Transcripts CE Hours".

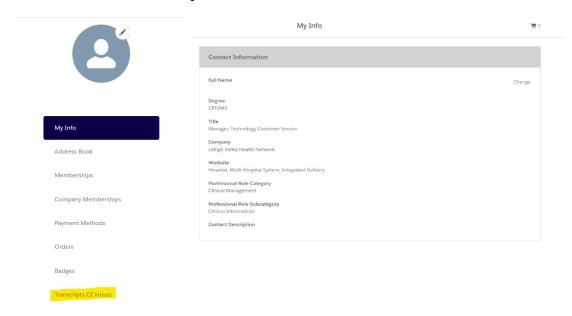

3) Click on "+ Add CE Hours".

#### Instructions:

Click Submit to complete recertification. You will be able to actually submit starting 6 months before end date when you meet the Recertification Requirements.

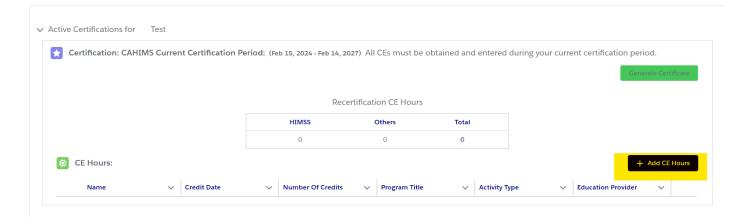

#### CAHIMS CPHIMS CPHIMS-CA CPDHTS

4) Fill out the Pop-Up Box & Save (Any courses from HIMSS or HIMSS Approved Providers of Education are classified as HIMSS, except Digital Health Canada (DHC), which has its own category for CPHIMS-CA credential holders only). Please remember to add and categorize your ethics CEs under the correct "Program Title" of "Ethics".

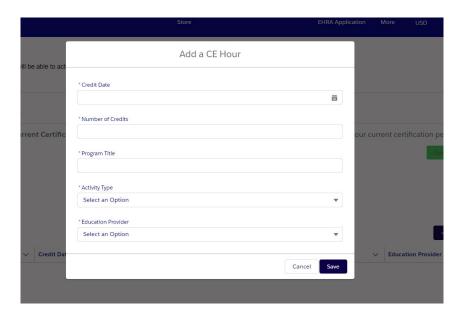

5) You may "Edit" or "Delete" existing transcripts (Continuing Education Hours) by clicking on the arrow located on the far right of the transcript.

Instructions:

Click Submit to complete recertification. You will be able to actually submit starting 6 months before end date when you meet the Recertification Requirements.

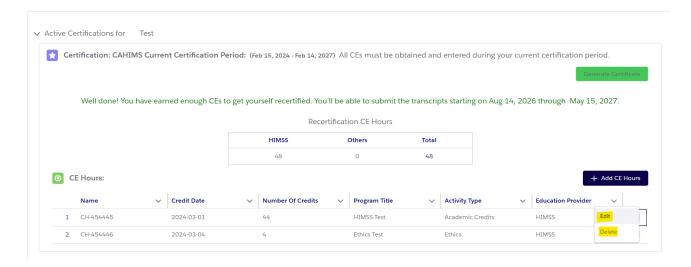

### CAHIMS CPHIMS CPHIMS CA CPDHTS

6) When you have met the requirements, the "Submit" green button will become available. Click on "Submit". Please note that you are not able to submit transcripts until six-months prior to your recertification date. Until within this timeframe, the "Submit" button will be unavailable.

Instructions

Click Submit to complete recertification. You will be able to actually submit starting 6 months before end date when you meet the Recertification Requirements.

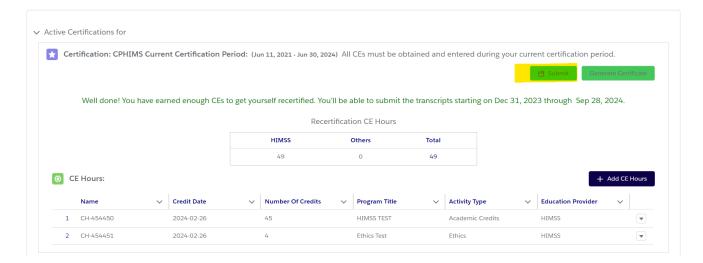

7) Authenticate and Attest.

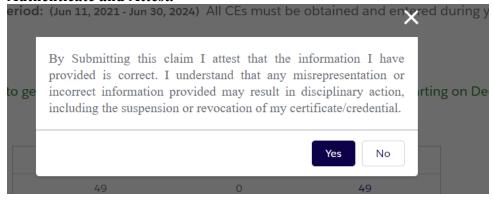

8) Click "Pay Now" to complete payment.

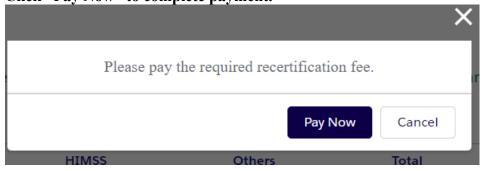

### CAHIMS CPHIMS CPHIMS CA CPDHTS

9) Enter and fill out payment information then click on "Process Payment". If necessary, you may enter a new "Billing Address" by clicking on "+ Create Address".

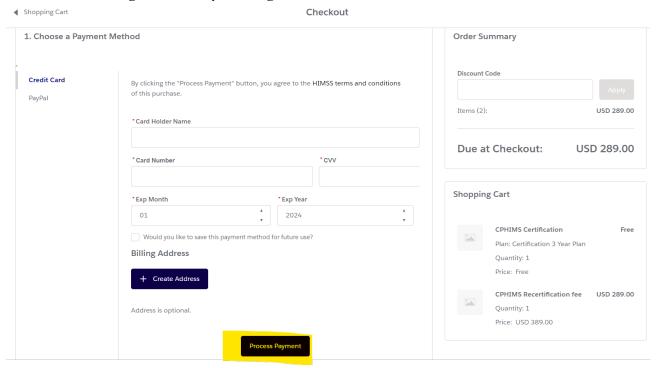

10) Once payment is complete, you will see the following message: Click on "View Receipt" to access your receipt.

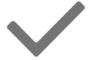

### Payment Successful

Your payment of USD 289.00 was successfully completed.

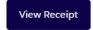